# **HPE Service Virtualization Management**

Software Version: 3.80

## **User Guide**

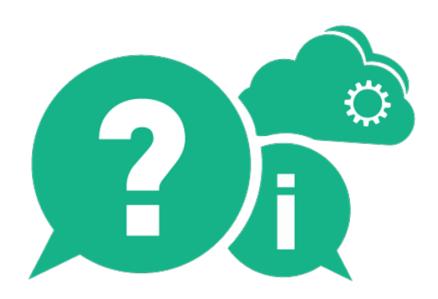

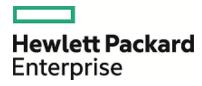

Document Release Date: December 2015 | Software Release Date: December 2015

#### **Legal Notices**

#### Warranty

The only warranties for Hewlett Packard Enterprise Development LP products and services are set forth in the express warranty statements accompanying such products and services. Nothing herein should be construed as constituting an additional warranty. HPE shall not be liable for technical or editorial errors or omissions contained herein.

The information contained herein is subject to change without notice.

#### **Restricted Rights Legend**

Confidential computer software. Valid license from HPE required for possession, use or copying. Consistent with FAR 12.211 and 12.212, Commercial Computer Software, Computer Software Documentation, and Technical Data for Commercial Items are licensed to the U.S. Government under vendor's standard commercial license.

#### **Copyright Notice**

© Copyright 2011-2015 Hewlett Packard Enterprise Development LP

#### **Trademark Notices**

Adobe™ is a trademark of Adobe Systems Incorporated.

Internet Explorer®, SQL Server®, Microsoft®, Windows®, Windows Server®, and Windows® 7 are U.S. registered trademarks of Microsoft Corporation.

Oracle, Java, and JDBC are registered trademarks of Oracle and/or its affiliates.

IBM®, WebSphere®, IMS™, and CICS® are trademarks or registered trademarks of International Business Machines Corporation, IBM, in the United States and in other countries.

TIBCO® is either the registered trademark or the trademark of TIBCO Software, Inc. and/or its subsidiaries in the United States and/or other countries.

Intel®, Core™2, and Xeon® are trademarks of Intel Corporation in the U.S. and/or other countries.

SAP® and SAP NetWeaver® are registered trademarks of SAP AG in Germany and in several other countries.

#### **Documentation Updates**

The title page of this document contains the following identifying information:

- Software Version number, which indicates the software version.
- Document Release Date, which changes each time the document is updated.
- Software Release Date, which indicates the release date of this version of the software.

To check for recent updates or to verify that you are using the most recent edition of a document, go to: https://softwaresupport.hp.com.

This site requires that you register for an HPE Passport and sign in. To register for an HPE Passport ID, go to https://softwaresupport.hp.com and click **Register**.

#### **Support**

Visit the HPE Software Support Online web site at: https://softwaresupport.hp.com

This web site provides contact information and details about the products, services, and support that HPE Software offers.

HPE Software online support provides customer self-solve capabilities. It provides a fast and efficient way to access interactive technical support tools needed to manage your business. As a valued support customer, you can benefit by using the support web site to:

- · Search for knowledge documents of interest
- · Submit and track support cases and enhancement requests
- Download software patches
- Manage support contracts
- Look up HPE support contacts
- · Review information about available services
- Enter into discussions with other software customers
- Research and register for software training

Most of the support areas require that you register as an HPE Passport user and sign in. Many also require a support contract. To register for an HPE Passport ID, go to: https://softwaresupport.hp.com and click **Register**.

To find more information about access levels, go to: https://softwaresupport.hp.com/web/softwaresupport/access-levels.

#### **HPE Software Solutions & Integrations and Best Practices**

Visit HPE Software Solutions Now at https://softwaresupport.hp.com/group/softwaresupport/search-result/-

/facetsearch/document/KM01702710 to explore how the products in the HPE Software catalog work together, exchange information, and solve business needs.

Visit the Cross Portfolio Best Practices Library at https://hpln.hpe.com/group/best-practices-hpsw to access a wide variety of best practice documents and materials.

# **Contents**

| Service Virtualization Management | 5  |
|-----------------------------------|----|
| Open SVM                          | 6  |
| Add services to the server        | 6  |
| Manage services                   | 7  |
| Manage servers                    |    |
| Monitor servers and services      | 12 |
| View message data                 | 16 |
| Manage permissions                |    |
| Change displayed data             | 19 |
| View and analyze statistics       | 20 |
| Frequently Asked Questions (FAQs) | 25 |
| Send Us Feedback                  | 26 |

## Service Virtualization Management

Manage services from multiple Service Virtualization projects and servers in one location, without opening the projects.

After you create and configure virtual services in the Service Virtualization Designer, the services can be deployed on any Service Virtualization Server. Service Virtualization Management (SVM) provides a convenient method for allowing others to access and manage virtual services deployed on any Service Virtualization Server. For example, anyone performing testing can now work with the virtual services right from a browser window, with no additional installation or configuration.

In addition, Service Virtualization Management enables you to consume virtual services that are stored in a network location. You can download virtual services to your Service Virtualization Server, without the need to install the Service Virtualization Designer.

#### Note:

- This Help provides information on the Service Virtualization Management interface. For additional information on Service Virtualization, refer to the HPE Service Virtualization User Guide.
- The available options may vary based on your access permissions to a Service Virtualization Server. For more information, contact the Service Virtualization Server administrator.
- Make sure you are using a supported browser. For details, see the HPE Service Virtualization Installation Guide.

#### What do you want to do?

| • Open SVM                        | 6  |
|-----------------------------------|----|
| Add services to the server        |    |
| Manage services                   | 7  |
| Manage servers                    |    |
| Monitor servers and services      |    |
| View message data                 | 16 |
| Manage permissions                |    |
| Change displayed data             |    |
| View and analyze statistics       |    |
| Frequently Asked Questions (FAQs) |    |

## **Open SVM**

Prerequisites - for the Service Virtualization Server administrator

Prerequisites:

• The Service Virtualization Management service must be running.

To start the SVM service:

On the Service Virtualization Server machine, from the Windows Start menu, select **All Programs >** HPE Software > HPE Service Virtualization > Server 3.80 > Start Services of HPE Service Virtualization Server.

This option starts both the Service Virtualization Server service and the Service Virtualization Management service.

• To log in to Service Virtualization Management, a user must be a member of the **SVM Users** group on the Service Virtualization Server machine. For details on the Service Virtualization user groups, see the *HPE Service Virtualization Installation Guide*.

#### Log in to SVM

- 1. In a browser window, enter one of the following URLs:
  - The Service Virtualization Management URL:

https://<Service Virtualization Server IP or hostname>:<Service Virtualization Management port>

By default, the Service Virtualization Management port is 6086.

The Service Virtualization Server URL:

<Service Virtualization Server IP or hostname>:<HTTP/HTTPS port number>/management

2. Log in to the server using a Windows domain user account.

#### Add services to the server

Select additional virtualization projects or services, stored on the network, to download to your Service Virtualization Server.

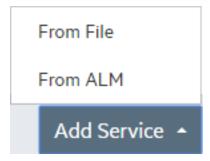

- "Add services from ALM "below
- "Add services from a virtualization project archive" below
- "Download from ALM" below

#### Add services from ALM

To deploy services stored in HPE Application Lifecycle Management (ALM):

- 1. In the Services tab, on the bottom toolbar, click Add Service and select From ALM.
- 2. Enter the URL of the ALM server, and the logon credentials. The ALM server URL must be in the following format: <ALM server IP or hostname>:<port number>/qcbin.

**Note:** The 'qcbin' entry is optional. The https:// or http:// prefix is also optional. If you do not specify either, http:// is used.

- 3. Select the ALM domain and project to log in to.
- 4. All resources located in the ALM Resources module are displayed. Select one or more virtualization projects or services and click **Deploy selected**.

**Note:** If you select a virtualization project, all virtual services in the project are deployed to your server.

#### Add services from a virtualization project archive

To deploy services stored in a project archive file in the file system:

- 1. In the Services tab, on the bottom toolbar, click **Add Service** and select **From File**.
- 2. Click **Select file** to browse the file system and select a project. Select services, and click **Upload** services.

**Note:** You can only select virtualization projects that were exported from the Designer. Exported projects are stored with the file extension .vproja.

The services are downloaded to your Service Virtualization Server.

#### Download from ALM

To download a virtualization project file from the ALM repository to your file system:

In the Services tab, on the bottom toolbar, click Download from ALM.

## Manage services

This section includes:

- "Change virtual service mode" on the next page
- "Switch simulation models" on page 9

- "View service details" on the next page
- "Enable/disable message logging" on page 10

#### Change virtual service mode

The **Services** tab displays detailed information for the selected servers.

• To change the mode for a single service, click **Actions** to select an option.

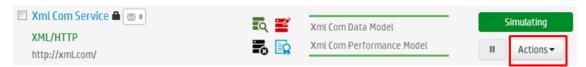

• To change the mode of one or more services, select the checkbox next to each service you want to manage, and click **Bulk Actions** on the bottom toolbar.

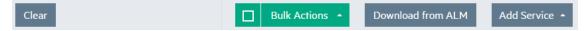

Note: If you select multiple services, the action you select is performed only on the applicable services.

| Action          | Description                                                                                                    |
|-----------------|----------------------------------------------------------------------------------------------------|
| <b>II</b> Stop  | Places the selected services into Standby mode. Client requests are then answered by the real service.                                                                                                 |
|                 | The virtual service redirects requests to the real service, and redirects responses from the real service back to the client. The virtual service is not learning or simulating real service behavior. |
|                 | Caution: If you stop a service that is in Learning mode, learned data is not saved.                                                                                                    |
| ▶Simulate       | Places the selected services into Simulation mode. In Simulation mode, the virtual service responds to client requests, and the real service does not receive any communication.                       |
|                 | <b>Tip:</b> Make sure you have selected the simulation models that you want to use for the session from the <b>Models</b> column.                                                                      |
| <b>≜</b> Unlock | Unlocks a service. A service is locked when it is in use, such as in either Learning or Simulating modes.                                                                                              |

| Action                      | Description                                                                                                    |
|-----------------------------|----------------------------------------------------------------------------------------------------|
| mundeploy                   | Removes the selected services from the Service Virtualization Server.                                                                                                    |
|                             | To redeploy an Offline service, change the mode of the service in the Service Virtualization Designer to <b>Learning</b> or <b>Simulating</b> .                                                                            |
| <b>C</b> Restart simulation | Enables you to restart simulation after switching to a different data model. For details, see "Switch simulation models" below.                                                                                            |
| C Hot swap                  | Enables you to select a different performance model when the virtual service is in Simulating mode, without redeploying virtual service data and restarting simulation. For details, see "Switch simulation models" below. |

#### Switch simulation models

#### To select simulation models before simulation:

In the Services tab, select data and performance models for simulation in the Models column.

Alternatively, click a service name to view or modify details for a specific service.

#### To switch simulation models during simulation:

#### Data Model:

Switching the data model during a simulation session requires you to restart the simulation.

Select a different model, and from the Actions menu, select Restart Simulation.

#### Performance Model:

Select a different model, and from the Actions menu, select Hot swap.

Any unsent messages waiting to be processed according to the response time of the current performance model are sent immediately. The new model is used for any subsequent requests.

When switching the performance model during simulation:

- neither the current model or the model you are selecting can be the Offline performance model.
- you cannot switch to the Maximal Performance model if you want to also use the Real Service data model.

#### View service details

To view detailed information for a specific service:

In the **Services** tab, click the name of the service.

#### Enable/disable message logging

You can log request and response data generated during learning, simulation, and standby modes.

**Note:** The message logging state (enabled/disabled) in the Designer or Service Virtualization Management is loaded when the virtual service is first opened. If the state is changed in the Designer or SVM, the state change may not display in the other instance of the Designer or SVM until the service page is reopened.

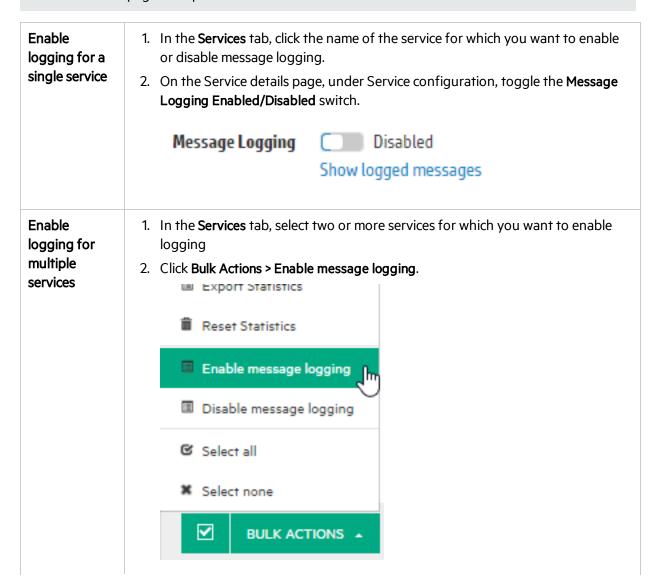

# View logged message data After service activity has generated logged messages, click Show logged messages on the Service details page to open the message viewer. For details, see "View message data" on page 16. Message Logging Enabled Show logged messages Show logged messages Show logged messages Enabled

## Manage servers

This section includes:

- "Add or remove a server" below
- "Edit server details" below
- "Switch servers" below
- "Manage agents" on the next page

#### Add or remove a server

Click the **Servers** tab.

#### Add a server

Click Add server. Enter a server URL and click Add.

The server URL must be in the following format: <Service Virtualization Server IP or hostname>:<Service Virtualization Management port>.

When you add a server, Service Virtualization performs Service Discovery, and any services deployed on the selected server are displayed in the Service Virtualization Management interface. You can now view and manage the services.

If you are requested to enter login credentials, log in using a Windows domain user account.

#### · Delete a server

Select a server and click **Delete server**, located on the upper-right side of the page.

#### Edit server details

In the Servers tab, modify details and click Save Changes.

#### Switch servers

By default, Service Virtualization Management provides information for the server on which it is installed. You can switch servers, or select additional servers to manage multiple servers at the same time.

#### To select servers to manage:

- 1. Click the **Services** tab.
- 2. Under **Filters**, select one or more servers to manage.

#### Manage agents

Manage Service Virtualization agents directly from Service Virtualization Management, including:

- Create, delete, duplicate, or modify agent configurations.
- Test an agent configuration.
- Import or export agent configurations for use on any Service Virtualization Server.

When you export an agent configuration, it is saved on the file system in the .agce file format in the location that you specify. You can export a single configuration, or all agent configurations on the server.

To import an agent configuration, you select an exported configuration file that is saved on the file system. If the import file contains multiple configurations, you can select which configurations you want to import.

If you choose to import an agent configuration that is identical to a configuration that already exists on your server, you can choose to overwrite your existing configuration, or create a new, additional configuration.

· Manage agent permissions.

By default, the SV Runtime Administrators user group can manage (view and edit) agent configurations. For details on the Service Virtualization user groups, see the *HPE Service Virtualization Installation Guide*.

#### To manage agents:

In the Servers tab, select a server and click Manage Agents.

To manage a specific agent configuration, select the configuration in the left pane and click one of the following tabs:

- Agent Properties. View or edit properties for the selected agent instance.
- Agent Permissions. View or edit permissions for the selected agent instance.

### Monitor servers and services

This section includes:

- "Monitor virtual services" below
- "View a summary of server activity" on page 14
- "Export a list of virtual services deployed on a server" on page 16

#### Monitor virtual services

Click the Services tab.

For each service, the following status information is displayed:

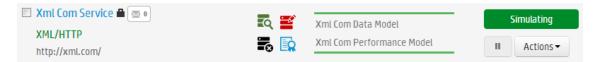

**Note:** By default, some status information is hidden. Click the arrow in a column header and select **Columns** to select columns to display or hide.

| Service Name and Endpoint | The virtual service name, and the location of the virtual service endpoint.                                                                     |
|---------------------------|----------------------------------------------------------------------------------------------------|
|                           | Tip: Click the service name to:                                                                                                    |
|                           | view additional service details                                                                                                    |
|                           | <ul> <li>change the service mode</li> <li>view details of error and warning messages</li> </ul>                                                 |
|                           | enable message logging                                                                                                    |
| Locked                    | Hover over the lock icon to display the name of the user that has the service locked.                                                           |
| Protocols                 | The message and transport protocols in use in the virtual service.                                                                              |
| SOAP/HTTP                 |                                                                                                    |
|                           |                                                                                                    |
| Message Count             | The number of messages passed through the virtual service during the                                                                            |
| ₩ 0                       | current learning, simulation, or standby session.                                                                                               |
| Errors/Warnings           | Indicates that errors and warnings occurred during the application or server                                                                    |
|                           | run. Displayed when a problem occurs during a service lifecycle, such as during deployment, or while in Standby, Learning, or Simulating modes. |
|                           | Uarning Warning                                                                                                    |
|                           | Error                                                                                                    |
|                           | <b>Tip:</b> Click the <b>service name</b> to view details of errors, warnings, and information messages.                                        |
|                           |                                                                                                    |

| ACL            | Your access p                                                                                                    | Your access permissions for the service.                                                                                       |  |
|----------------|----------------------------------------------------------------------------------------------------|----------------------------------------------------------------------------------------------------|--|
|                | <b>₹</b>                                                                                                    |                                                                                                    |  |
|                | 1                                                                                                    | <b>rrite</b> permissions for the service, you can modify permissions for tails, see "Monitor servers and services" on page 12. |  |
| Server Address | The Service Virtualization Server on which the service is deployed.                                                                                                |                                                                                                    |  |
| Project        | The name of                                                                                                    | the service's virtualization project.                                                                                          |  |
| Models         | The data and performance simulation models currently in use for the selected service.  Simulation model accuracy is displayed for services in Simulation mode. The |                                                                                                    |  |
|                | ·                                                                                                    | ndicates the accuracy of data or performance model emulation of ce by the virtual service.                                     |  |
| Mode           | View or change the mode of the virtual service:                                                                                                    |                                                                                                    |  |
|                | Simulating                                                                                                    | The virtual service responds to client requests, and the real service does not receive any communication.                      |  |
|                | Learning                                                                                                    | The virtual service works as a proxy to record and learn the behavior of the real service.                                     |  |
|                | Standby                                                                                                    | The virtual service redirects requests to the real service, and redirects responses from the real service back to the client.  |  |
|                | Offline                                                                                                    | The virtual service is unavailable. This may indicate an error in the service's configuration.                                 |  |

#### View a summary of server activity

The Home tab displays the **Dashboard** - a selection of statistics and graphs for all of the Service Virtualization Servers you are managing. You can view statistics on the services and protocols that are deployed on the server.

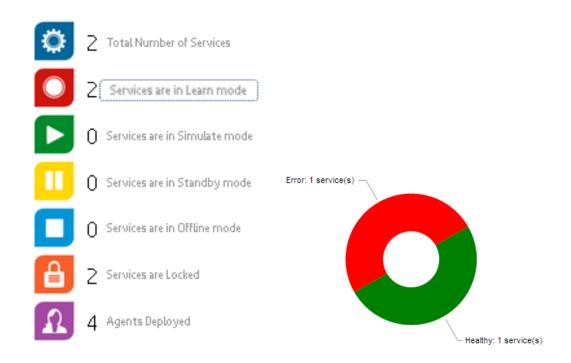

Tip: Click inside a graph to drill down to more details on the relevant services or servers.

The Dashboard displays the following server protocol and health statistics.

| Server Health Chart                         | The percentage of services deployed on the server that contain errors, and the percentage of services that do not have any errors.                                                                                                    |
|---------------------------------------------|----------------------------------------------------------------------------------------------------|
| Server Protocol<br>Distribution             | The percentage of services using each protocol deployed on the server.                                                                                                    |
| Top 5 Servers by<br>Hardware Utilization    | The 5 configured servers with the highest utilization of server memory usage or server CPU usage, defined as the higher of the two.  The scale for each server displays 4 bars, where:  • green = low and medium utilization  • orange = high utilization  • red = very high utilization |
| Bottom 5 services by<br>Data Model Accuracy | For example:  Medium utilization  Very high utilization  The 5 services with the lowest accuracy of data model emulation of the real service by the virtual service.                                                                                                    |

#### Export a list of virtual services deployed on a server

You can export a list of virtual services deployed on a Service Virtualization Server.

The exported list includes details about each service, such as service name, ID, mode, deployment state, and data and performance models. You can see an overall picture of the deployed services, and identify any problem areas, such as simulation accuracy.

In addition, the number of default operations out of the total number of operations in a service is displayed. A **default operation** is an operation in the virtual service that is returning data from the default rule only. No request data coming in during learning or simulation is matching another rule in the data model. This can help you assess where you may want to enhance your virtual service.

All selected services are exported as a list in HTML. You can save the list as an HTML page, or copy/paste the data into an Excel worksheet.

- 1. In the Services tab, under Filters, select a server, and set the filters to display the services you want.
- 2. In the services list, select one or more services, or choose **Select All**. You can export services from only one server at a time.
- 3. On the bottom toolbar, click **Bulk Actions > Export List**.

## View message data

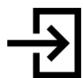

You can log request and response data generated during learning, simulation, and standby modes.

Message logs enable you to:

- Review the messages more closely to troubleshoot problems you may have.
- Check the responses generated for specific requests.
- Save and share logged messages with other users.
- Examine protocol data that is not stored elsewhere.

#### View logged messages

- 1. **Prerequisite:** Enable message logging for a virtual service. For details, see "Manage services" on page 7.
- 2. In the **Services** tab, click the service name to open the service details page.
- 3. Click Show logged messages.

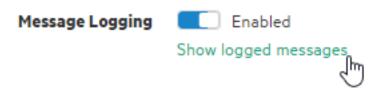

4. The message log opens in a new browser window.

In the message viewer, you can:

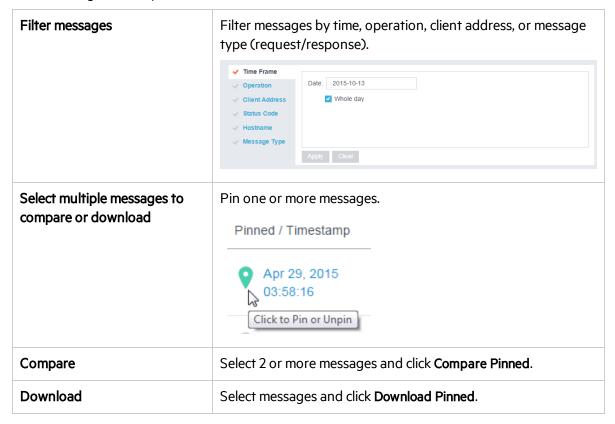

## Manage permissions

This section includes:

- "View and change user access to a Service Virtualization Server" below
- "View and change user access to services" on the next page

View and change user access to a Service Virtualization Server

- 1. In the **Servers** tab, select a server.
- 2. In the **Permissions** area, you can view the groups and users who have access to resources on the selected server.
  - a. Virtual Service Management. Grant a user permission to deploy new services on the server.
  - b. **Agent Manageent.** Grant a user permission to create new agents on the server.

- 3. The following groups and users can add permissions for additional users and groups, and customize them according to your needs:
  - members of the SV Server Administrators group
  - the resource creator
  - a user with write permissions for the resource
  - members of the SV Publishers group can add permissions for additional users and groups to Virtual Service Management
  - members of the SV Runtime Administrators group can add permissions for additional users and groups to Agent Management

Click **Add permission** and enter the name of a user or user group.

**Note:** You cannot delete the built-in Service Virtualization user groups from the server, or modify their permissions. For more details on the Service Virtualization user groups, see the *HPE Service Virtualization Installation Guide*.

#### View and change user access to services

#### For a single service

- 1. In the Services tab, click the name of the service.
- 2. In the **Permissions** area, you can view the groups and users who have access to the selected service.
- 3. If you are a member of the **SV Server Administrators** group, are the service creator, or have *write* permissions for the service, you can also add permissions for additional users and groups, and customize them according to your needs.

Click **Add permission** and enter the name of a user or user group.

**Note:** You cannot delete the built-in Service Virtualization user groups from the service, or modify their permissions. For more details on the Service Virtualization user groups and access permissions, see the *HPE Service Virtualization Installation Guide*.

#### For multiple services

- 1. In the **Services** tab, click the checkboxes for the services whose permission you want to view or manage.
- 2. On the bottom toolbar, click **Bulk Actions > Permissions**.

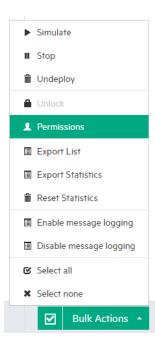

3. Select the permissions you want to assign, and click **Assign permissions**.

## Change displayed data

This section includes:

- "Filter services" below
- "Sort services" below
- "Show/Hide columns" below
- "Search for services" on the next page

#### Filter services

Click the Services tab.

The filtering options are available in the left pane. Select or clear checkboxes to limit the services displayed.

#### Sort services

In the Services tab:

- Click a column header to reverse the sort order of the services.
- Drag a column header to the row above to group services according to that column.

#### Show/Hide columns

In the **Services** tab, click the arrow in a column header and select **Columns**. Select columns to display or hide.

#### Search for services

Click the Services tab or the Home tab, and enter text in the Search box.

The search is performed on the following:

- service name
- data model name
- performance model name
- the 'Locked by" user name

## View and analyze statistics

This section includes:

- "Service statistics" below
- "Server statistics" on page 22
- "Modify statistics collection and calculation options" on page 23

#### Service statistics

Service statistics are maintained for each virtual service deployed on the Service Virtualization Server. If the service is undeployed, statistics are removed.

Examine virtual service statistics to detect any problems, evaluate how the services are used, or identify where there might be opportunities for improvement. For example, if data model accuracy is poor, you may need to reconsider your data model configuration, or add more recorded data to the model.

#### For a single service:

In the **Services** tab, click a service name. On the service detail page, under **Runtime Statistics**, you can do the following:

- "View aggregated statistics" below
- "View events" on the next page
- "Export statistics" on the next page
- "Reset statistics" on page 22

#### View aggregated statistics

Statistics are continually collected by Service Virtualization, and then aggregated and displayed at regular intervals.

Tip:

• To display statistics using bar graphs instead of line graphs, click Chart Settings 👞 . Clear the

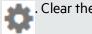

#### Show line graph option.

- Use your mouse to scroll through the data in the chart or graph.
- 1. In the **Aggregated Statistics** tab, select a time interval.
- 2. Select the statistics you want to see. Click a statistic on the legend to show or hide its data in the graph.
  - Tps Response time Clients Count Errors Warnings Data Model Accuracy Performance Model Accuracy
- 3. Hover over points on the graph to show details of a specific point in time.

| Simulation Time               | Cumulated statistic showing how long the virtual service was in Simulation mode during the given interval. |
|-------------------------------|----------------------------------------------------------------------------------------------------|
| Simulated<br>Transactions     | The cumulated number of calls counted while the service is in Simulation mode.                             |
| Response time                 | The time for the virtual service to process a request and return a relevant response.                      |
| Transactions per second (tps) | The number of responses that the virtual service sent per second.                                          |
| Client count                  | The number of client connections to the Service Virtualization agent.                                      |
| Errors                        | Errors that occurred during the service lifecycle.                                                         |
| Warnings                      | Warnings that were generated during the service lifecycle.                                                 |
| Data Model<br>Accuracy        | The accuracy of data model emulation of the real service by the virtual service.                           |
| Performance Model<br>Accuracy | The accuracy of performance model emulation of the real service by the virtual service.                    |

#### View events

The **Events** tab displays the list of changes of the service state, simulation restart, and other statistics. For details on each statistic, see "View aggregated statistics" on the previous page.

#### **Export statistics**

Statistics are saved to a file in .xlsx format in a location that you choose.

- 1. Click Export.
- 2. In the Export Selected Time Interval dialog box, select a template and other preferences and click **Export**.

When you select the Aggregation Statistics export type, collected data is averaged according to the **Aggregation Interval**, and exported according to the **Statistics Interval**.

#### Reset statistics

Removes all statistics data for the current service.

#### For multiple services:

You can export or reset statistics for one or more services on a Service Virtualization Server.

- 1. In the **Services** tab, select one or more services from the same server.
- 2. From the Bulk Actions menu on the bottom toolbar, select **Export Statistics** or **Reset Statistics**. For additional details, see "Export statistics" on the previous page or "Reset statistics" above.

#### Server statistics

Examine server statistics to:

- identify and analyze problems on the Service Virtualization Server
- find the best server for service deployment

You can also use the Service Virtualization Server performance counters in other applications, such as HPE LoadRunner, to collect and analyze data.

**Server Health** statistics provide metrics that monitor server hardware resource consumption.

**Server Utilization** statistics provide metrics that monitor server traffic.

**Running Services** statistics display all services on the server by mode. Services not listed are currently offline.

#### To view server statistics:

- 1. In the **Servers** tab, select a server.
- 2. Under Server Health, view a summary of server statistics.

| Hardware utilization | Utilization of server memory usage or server CPU usage, defined as the higher of the two.                                                                                                    |
|----------------------|----------------------------------------------------------------------------------------------------|
|                      | For example, if a server's memory usage is 50%, and it's CPU usage is 70%, the displayed hardware usage will be 70%.                                                                                               |
| Server errors        | Total number of errors on the Service Virtualization Server since the last restart.  Click the <b>Server errors</b> link to view details on all errors and warnings on the selected Service Virtualization Server. |

3. Click **See detailed server information** to view more statistics for all services on the server.

The statistics are based on Windows Performance Counters. You can use them for monitoring your virtual services using 3rd party tools. For more details, see "Performance Counters" in the HPE Service Virtualization User Guide.

Minimum, maximum, and average values are displayed for the time interval currently displayed in the graph.

| Server Health Statistics      |                                                                                                    |
|-------------------------------|----------------------------------------------------------------------------------------------------|
| CPU usage                     | Current CPU usage on the Service Virtualization Server machine.                                                                                                    |
| Memory usage                  | Current memory usage on the Service Virtualization Server machine.                                                                                                    |
| Server errors                 | Number of errors on the Service Virtualization Server.  New = new errors that were logged during the time interval displayed in the graph.  Last 24h = total errors logged in the past 24 hours, with or without a server restart.  Total = total errors since last time the Service Virtualization Server was started. |
| Database response time        | Communication latency between the Service Virtualization Server and the database.                                                                                                    |
| Server Utilization Statistics |                                                                                                    |
| Transactions per second       | The average value for all services deployed on the Service Virtualization Server.                                                                                                    |
| Connections to the server     | The number of connections from clients to Service Virtualization agents.                                                                                                    |
| Message size                  | The average message size for all services deployed on the Service Virtualization Server.                                                                                                    |
| Data throughput               | The average data capacity for all services deployed on the Service Virtualization Server.                                                                                                    |

#### Modify statistics collection and calculation options

You may want to change the default configuration for statistics collection and calculation.

#### View current settings

Search for the following in the Server log file:

- Sampling Interval the frequency with which data is recorded.
- Writing Interval the frequency with which the collected data is aggregated and displayed in the Service Virtualization Management graphs and charts.
- Removing Stats After the duration for which raw statistics data is stored.

#### Modify the settings

- 1. Open the Service Virtualization Server configuration file (HP.SV.StandaloneServer.exe.config) on the Server machine, located in the bin directory of the server installation folder.
- 2. Under Server Statistics, edit the following keys:

```
<add key="Server.Statistics.SamplingInterval" value="00:00:01" />
where SamplingInterval is the frequency with which data is recorded.
Default value = 1 second
```

```
<add key="Server.Statistics.WritingInterval" value="00:01:00" />
```

where WritingInterval is the frequency with which the collected data is aggregated and displayed in the Service Virtualization Management graphs and charts.

Default value = 1 minute

```
<add key="Server.Statistics.MaxAge" value="1.0:00:00" />
```

where MaxAge is the duration for which raw statistics data is stored.

Default value = 1 day

## Frequently Asked Questions (FAQs)

#### Why can't I place services into Learning mode?

You can only place virtual services into Learning mode from within the Service Virtualization Designer, in an open project.

#### How can I refresh the data?

Data is automatically refreshed several times per minute.

#### How can I see which server I am connected to?

Click the **Services** tab.

The servers to which you are connected are selected in the left pane.

#### Can I see any additional information for a specific service?

In the Services tab, click a service name to:

- · view a summary of service details
- change the service mode
- view notifications of errors, warnings, and informational messages
- view/manage the service's user access permissions

#### I can't change the data model for one of my services. What's the problem?

When a service is in learning or simulation mode, you cannot change the simulation models. You must first stop the learning or simulation session.

#### Can I see which agents are deployed on the server?

Yes. In the Home tab, under Quick Links, click Agents Deployed to view details of the agents.

#### Where's the best place to deploy new services?

Consult the server statistics in the Home tab Dashboard to determine which Service Virtualization Server has the lightest load.

# Send Us Feedback

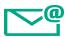

Let us know how we can improve your experience with the User Guide.

Send your email to: docteam@hpe.com